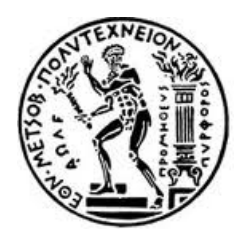

ΕΘΝΙΚΟ ΜΕΤΣΟΒΙΟ ΠΟΛΥΤΕΧΝΕΙΟ ΣΧΟΛΗ ΧΗΜΙΚΩΝ ΜΗΧΑΝΙΚΩΝ

# ΦΑΙΝΟΜΕΝΑ!ΜΕΤΑΦΟΡΑΣ!Ι

# ΥΠΟΛΟΓΙΣΤΙΚΟ ΕΡΓΑΣΤΗΡΙΟ COMSOL!MULTIPHYSICS

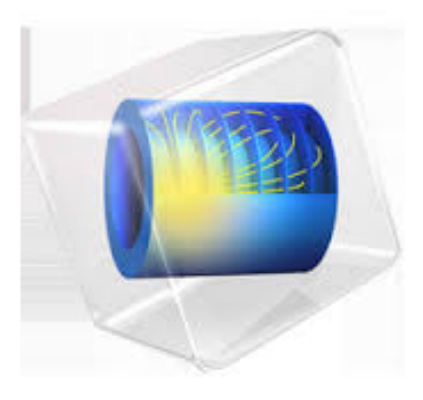

## **ΠΑΡΑΔΕΙΓΜΑ)2Ο: ΜΕΤΑΦΟΡΑ)ΘΕΡΜΟΤΗΤΑΣ)ΣΕ)ΑΓΩΓΟ) ΚΥΚΛΙΚΗΣ)ΔΙΑΤΟΜΗΣ**

ΕΠΙΜΕΛΕΙΑ: ΕΛΕΝΗ ΚΟΡΩΝΑΚΗ

## **ΠΕΡΙΕΧΟΜΕΝΑ**

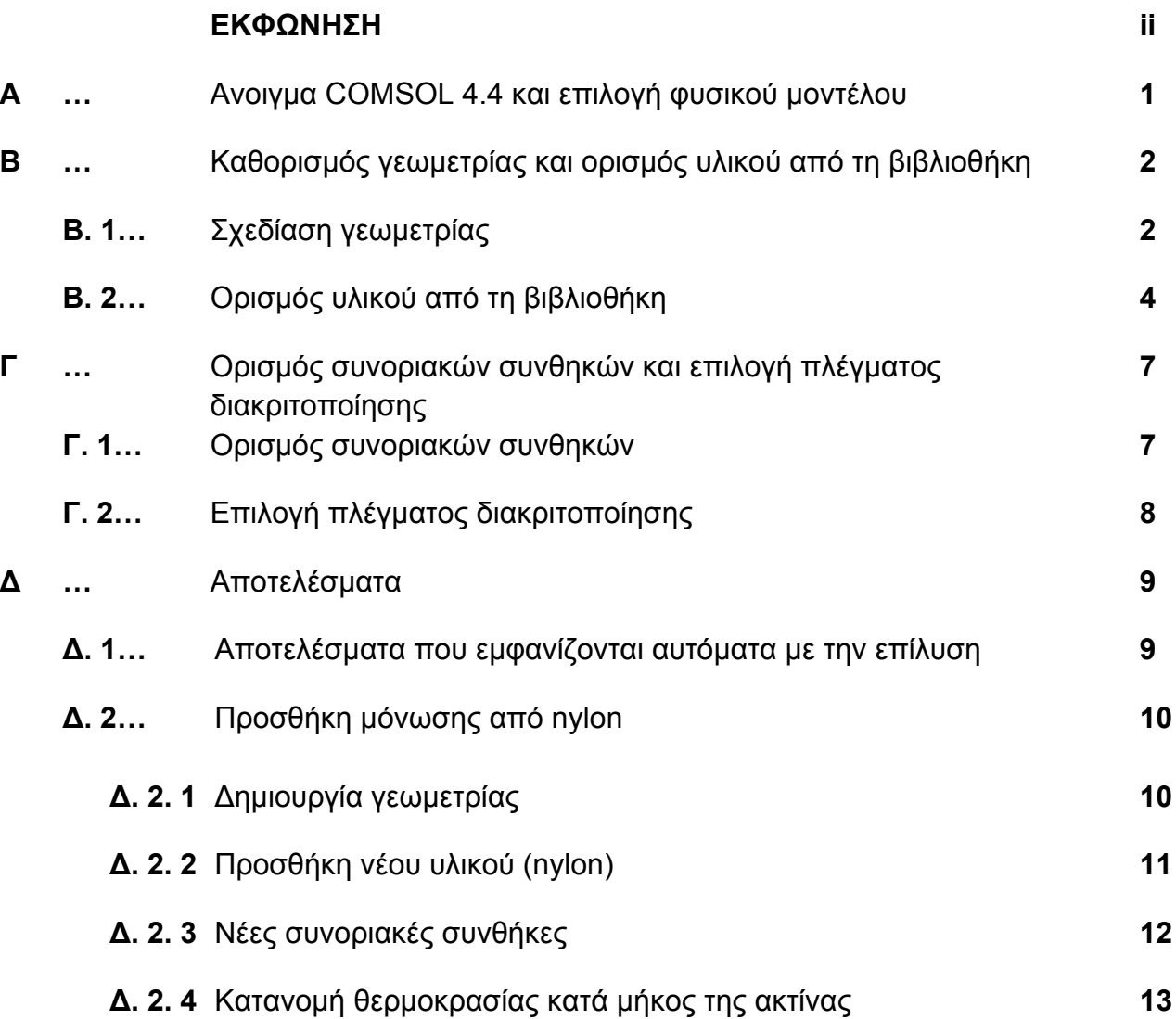

## **ΕΚΦΩΝΗΣΗ**

Σε αγωγό κυκλικής διατομής από αλουμίνιο, ρέει νερό θερμοκρασίας 90 °C.

1. Ποιά είναι η θερµοκρασία στην εξωτερική επιφάνεια του;

Δίνονται:

Εσωτερική ακτίνα αγωγού: 1 cm

Εξωτερική ακτίνα αγωγού: 1.2 cm

Η θερμοκρασία περιβάλλοντος είναι 25 °C και ο συντελεστής μεταφοράς θερμότητας με συναγωγή είναι h= 1000 W/(m<sup>2</sup> K)

2. Να επαναληφθεί ο υπολογισµός θεωρώντας ότι ο αγωγός περιβάλλεται από µόνωση nylon πάχους 0.2 mm

- Να σχεδιαστεί η κατανοµή θερµοκρασίας κατά µήκος µιας ακτίνας

#### **Α. Ανοιγµα COMSOL 4.4 και επιλογή φυσικού µοντέλου**

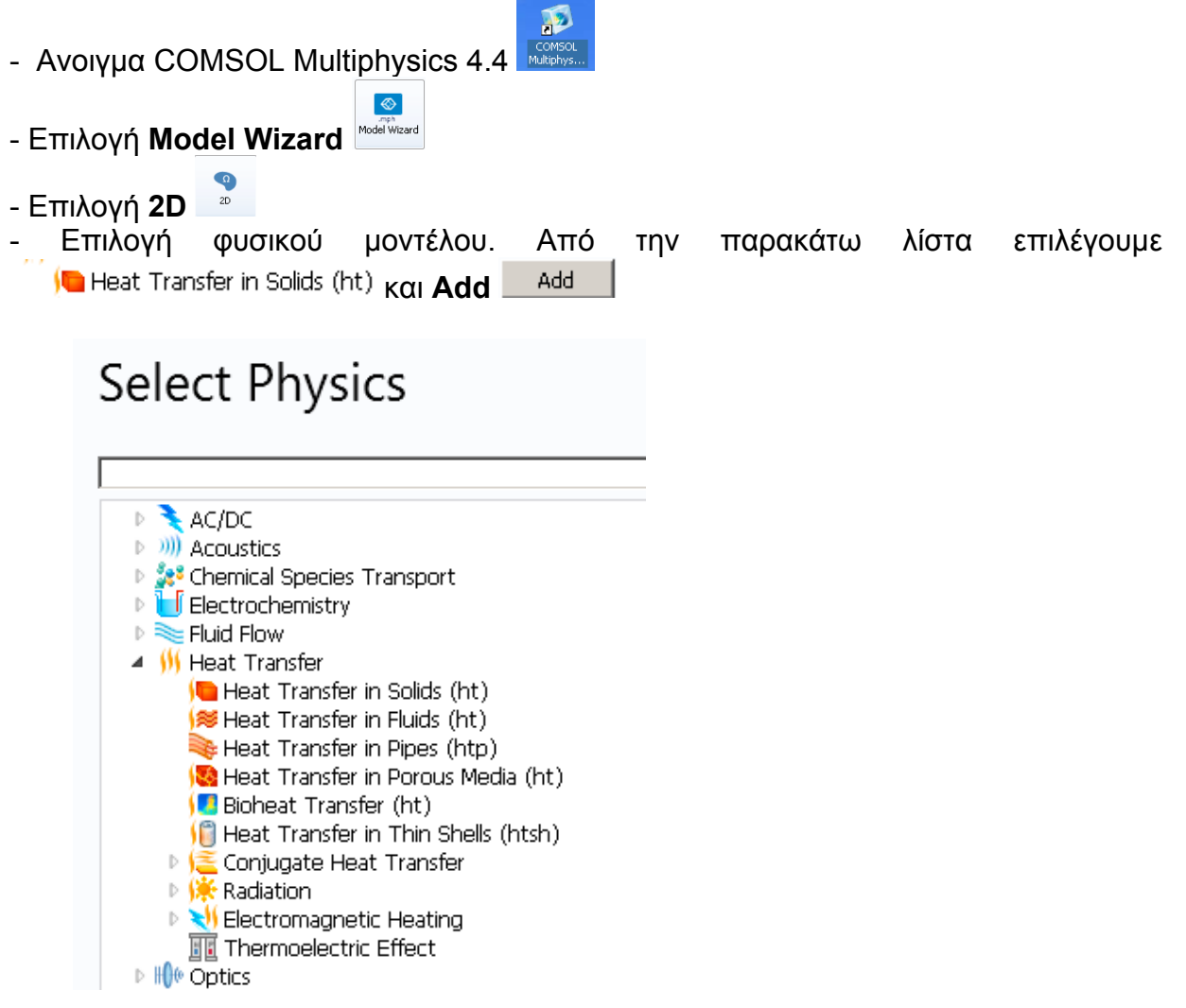

H επιλεγµένη φυσική εµφανίζεται στο πλαίσιο **Added physics**: Added physics:

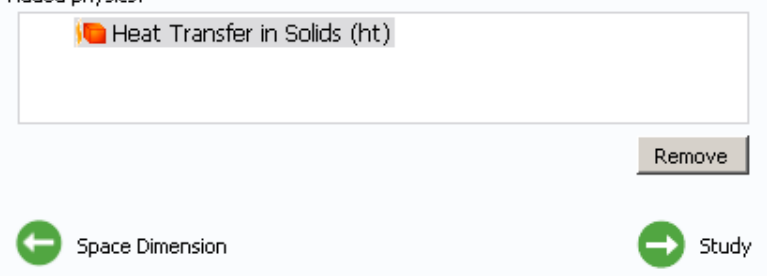

Προχωράµε στο επόµενο βήµα πατώντας το πράσινο βελάκι **Study**.

5. Στη λίστα **Preset Studies**, επιλέγουµε **Stationary** µετά πατάµε και ανοίγει η επιφάνεια εργασίας του προγράµµατος.

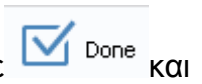

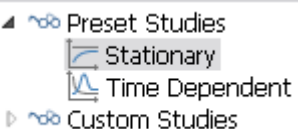

#### **Β. Σχεδίαση γεωµετρίας και ορισµός υλικού από τη βιβλιοθήκη**

#### **Β. 1 Σχεδίαση γεωµετρίας**

- Στο **Model Builder**, κάνουµε δεξί κλικ στο και επιλέγουµε **Circle**. Τότε εμφανίζεται στη λίστα του  $\mathcal A$  Geometry 1 το  $\Box$  Circle 1 (c1)

- Με αριστερό κλικ στο **1 Ε** Circle 1 (c1), εμφανίζεται ο πίνακας Circle όπου µπορούν να δοθούν οι διαστάσεις της γεωµετρίας:

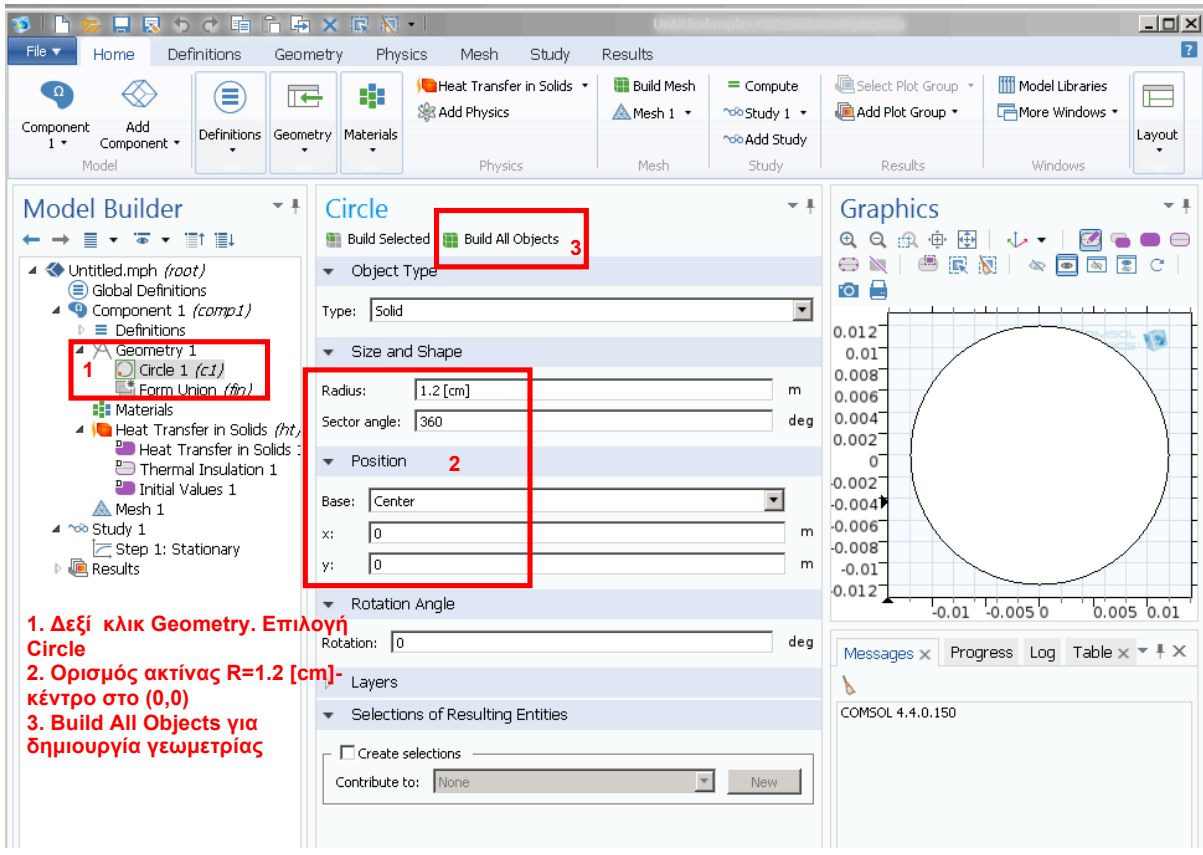

Για να ολοκληρωθεί η γεωμετρία επιλέγουμε το **Πα** Build All Objects οπότε στο δεξί µέρος της επιφάνειας εργασίας στο Graphics εµφανίζεται ο κύκλος που ορίσαµε. Η παραπάνω διαδικασία επαναλαµβάνεται για τη δηµιουργία δεύτερου κύκλου µε ακτίνα 1 cm και κέντρο στο (0,0).

#### - Δηµιουργία της διαφοράς δύο κύκλων: Δεξί κλικ **Geometry 1 > Boolean Operations > Difference**

Ανοίγει το παράθυρο επιλογών **Difference** όπου ορίζουµε

- Το σχήµα *από το οποίο θα αφαιρέσουµε* στο **Objects to add** πατώντας πάνω στο µεγάλο κύκλο στο παράθυρο Graphics
- Το σχήµα *που θα αφαιρεθεί* στο **Objects to subtract** πατώντας πάνω στο µικρό κύκλο στο παράθυρο Graphics
- Στο τέλος επιλέγουµε **Build all objects** για να δηµιουργηθεί η γεωµετρία

Στο παρακάτω σχήµα αποτυπώνεται αυτή η διαδικασία:

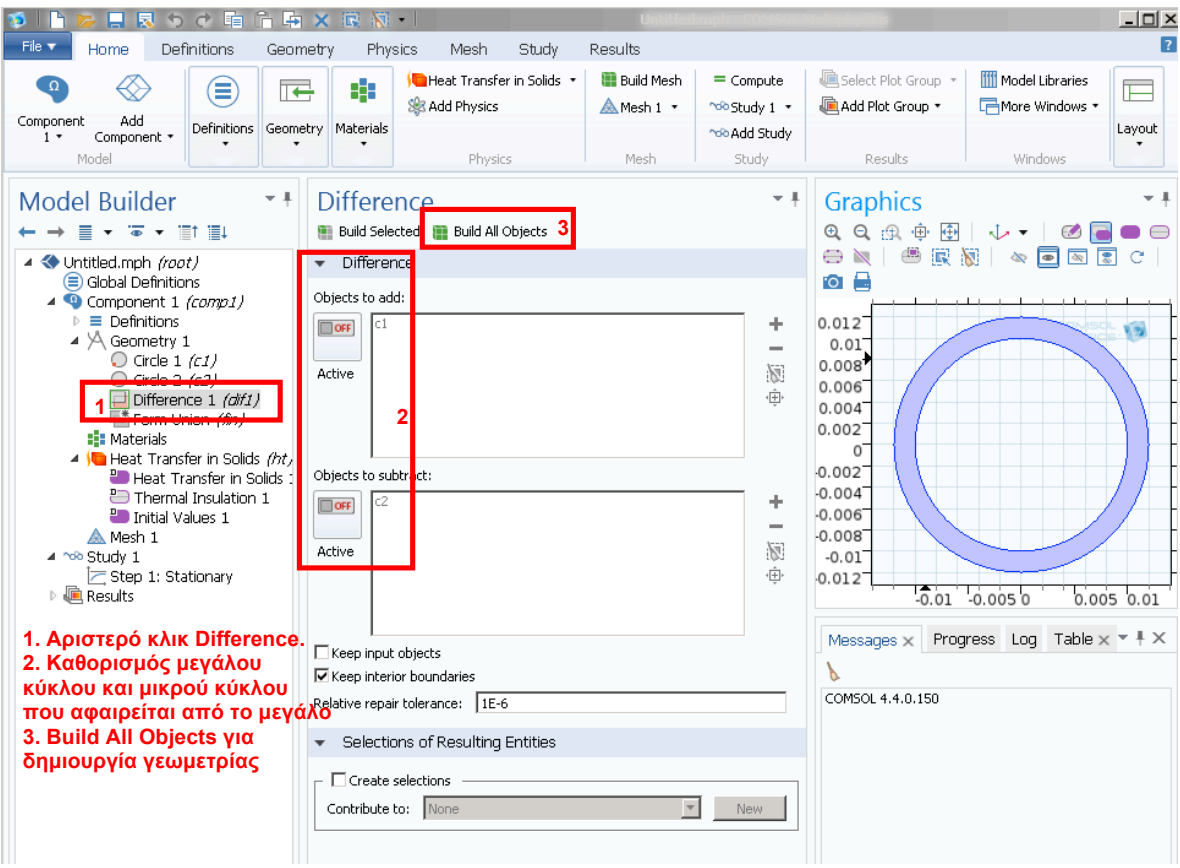

#### **Β. 2 Ορισµός υλικού από τη βιβλιοθήκη**

Από το οριζόντιο µενού στο **Materials** επιλέγουµε **Browse Materials**

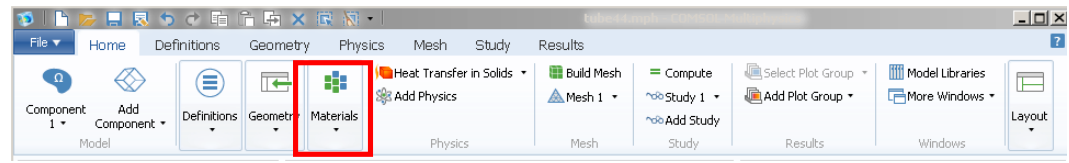

Ανοίγει το παρακάτω το παράθυρο **Material Browser**:

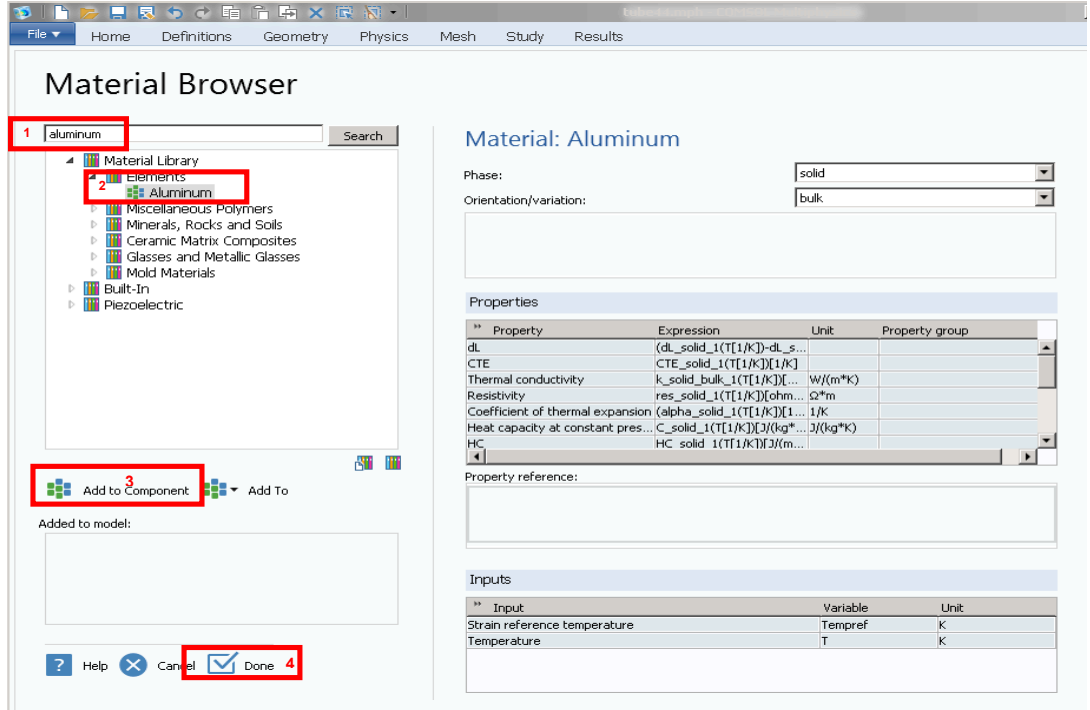

- Στο παράθυρο γράφουµε aluminum και πατάµε **Search**

- Μετά από λίγο εµφανίζονται επιλογές στο παράθυρο και επιλέγουµε

**Material library>Elements>Aluminum**. Δεξιά εµφανίζονται οι ιδιότητες του υλικού από τη βιβλιοθήκη

- Επιλέγουµε **Add to component**
- Επιλέγουµε **Done** για να κλείσει αυτό το παράθυρο

Στο **Model Builder** εµφανίζεται το **Aluminum** κάτω από το **Materials.**

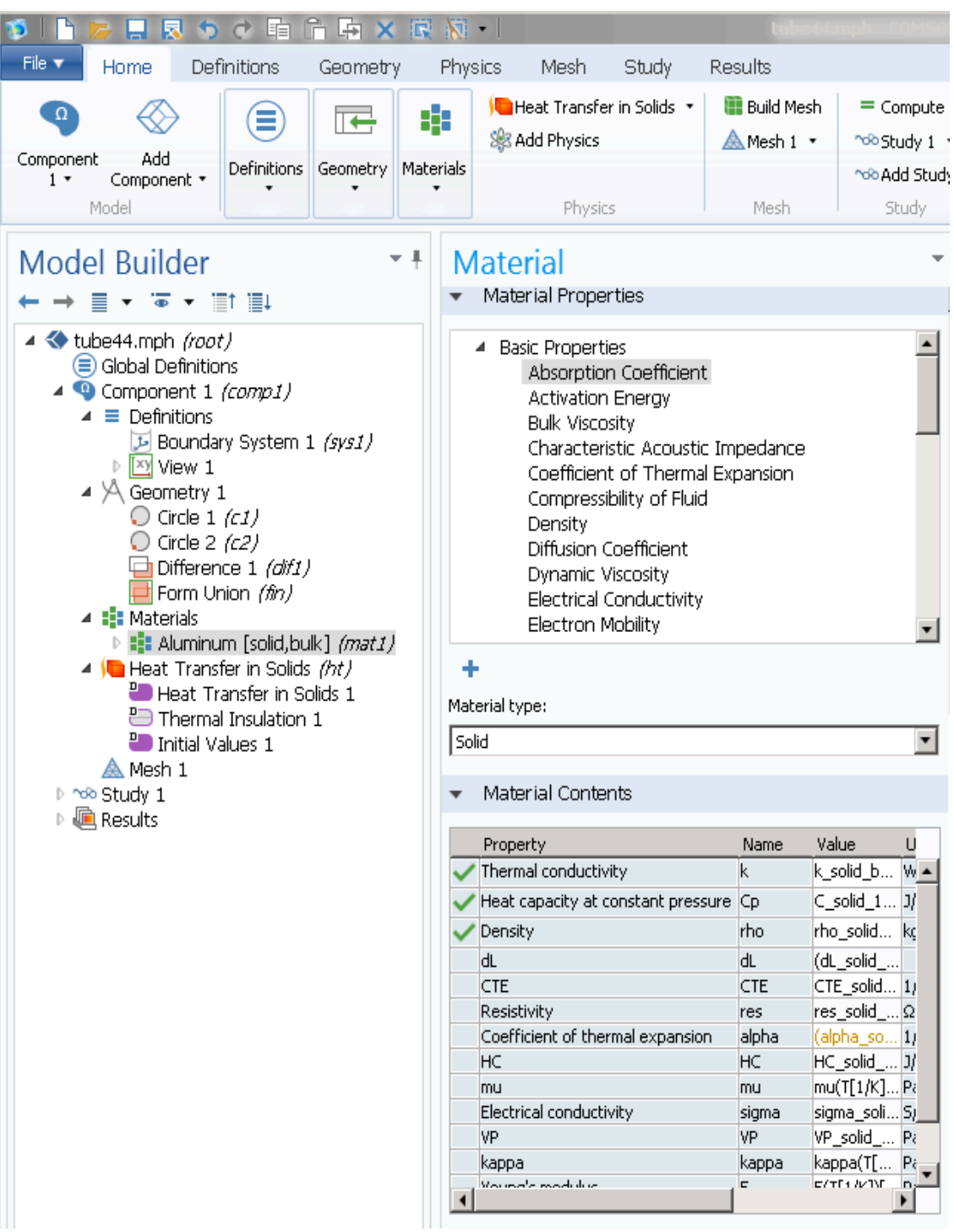

Η εξίσωση που επιλέξαµε µε το µοντέλο **Heat Transfer in Solids** φαίνεται µε Heat Transfer in Solids (ht) αριστερό κλικ στο

Με αριστερό κλικ επιλέγουµε το **Heat Transfer in Solids 1** για να εµφανιστούν οι

λεπτομέρειες του μοντέλου<br>
4 | Heat Transfer in Solids (ht)<br>
Heat Transfer in Solids 1

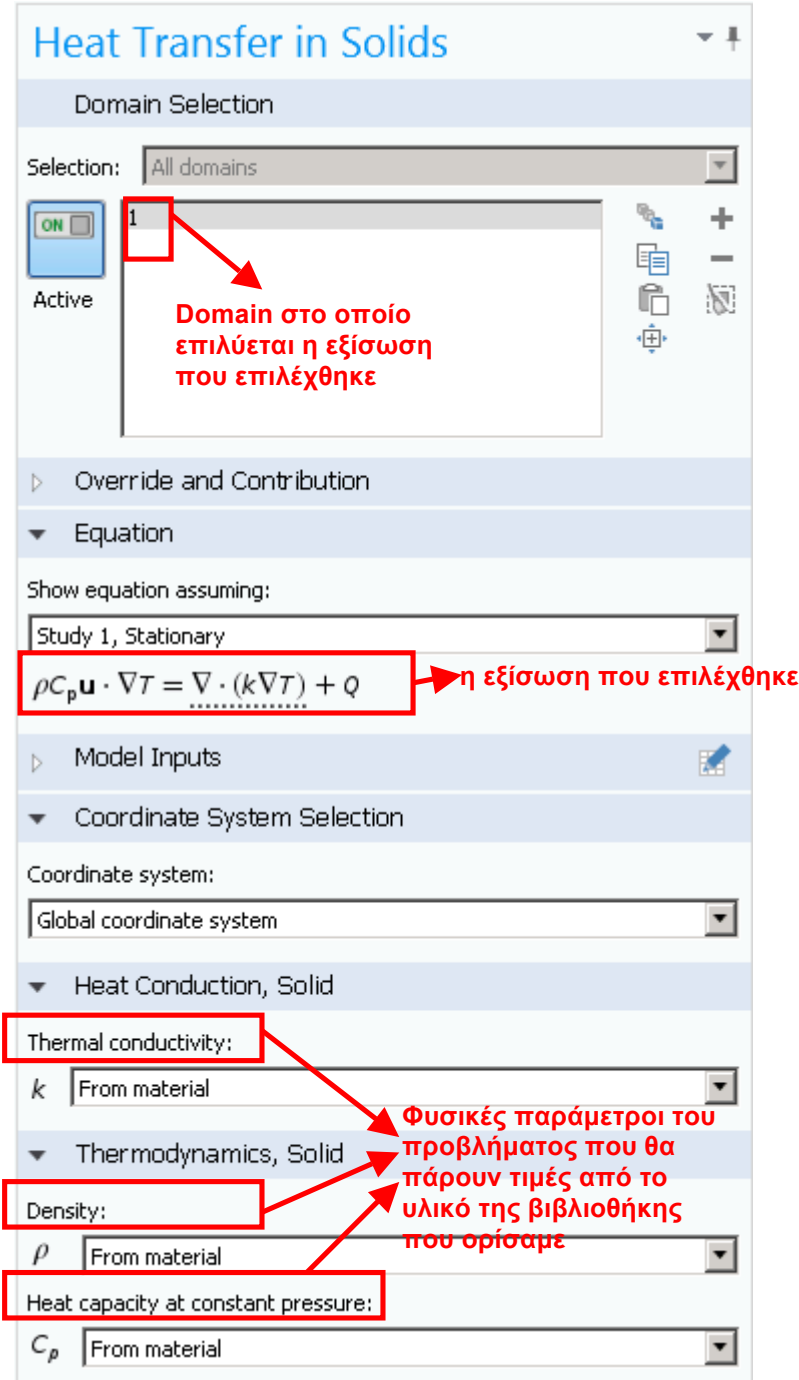

#### **Γ. Ορισµός συνοριακών συνθηκών και επιλογή πλέγµατος διακριτοποίησης Γ. 1 Ορισµός Συνοριακός Συνθηκών**

Επόµενο βήµα είναι ο καθορισµός των συνοριακών συνθηκών στην εσωτερική επιφάνεια του αγωγού. Με δεξί κλικ στο **επιλέγουμε** Temperature οπότε στη λίστα εμφανίζεται το σύμβολο <sup>S Temperature 1 και ο</sup> αντίστοιχος πίνακας µε επιλογές:

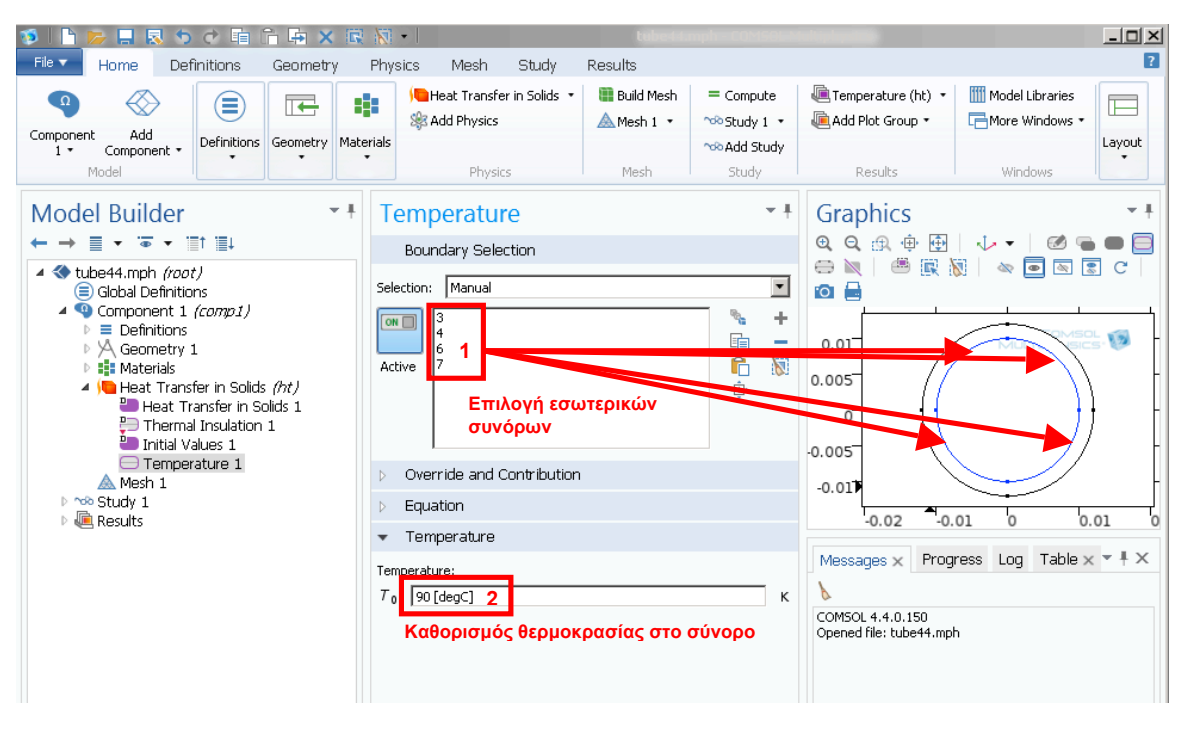

Επόµενο βήµα είναι ο καθορισµός των συνοριακών συνθηκών στην εξωτερική επιφάνεια του αγωγού. Με δεξί κλικ στο **Γε** Heat Transfer in Solids (ht) επιλέγουμε το **Convective Heat Flux** οπότε στη λίστα εµφανίζεται το σύµβολο **Θ** Convective Heat Flux 1 και ο αντίστοιχος πίνακας με επιλογές:

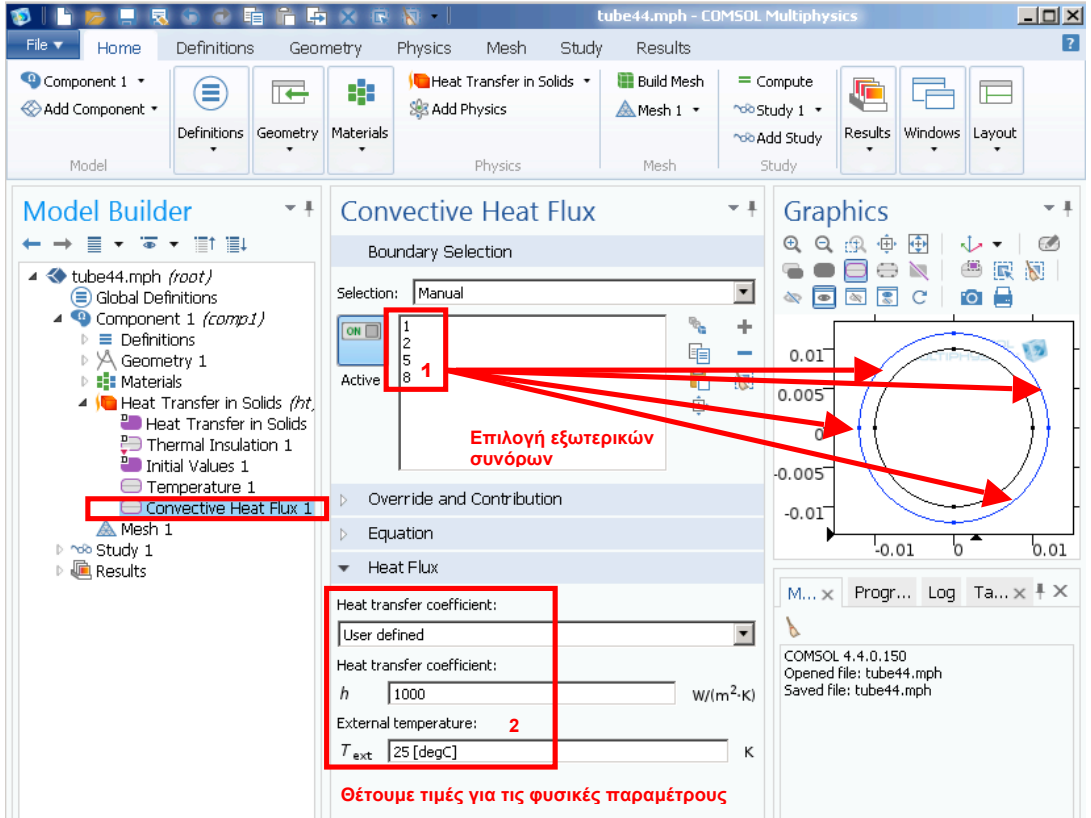

#### **Γ. 2 Επιλογή πλέγµατος διακριτοποίησης**

Ακολουθεί ο χωρισµός της γεωµετρίας επίλυσης µε πλέγµα (Mesh) κάνοντας αριστερό κλικ στο <sup>ΔΜesh 1</sup> οπότε εμφανίζεται ο παρακάτω πίνακας με επιλογές:

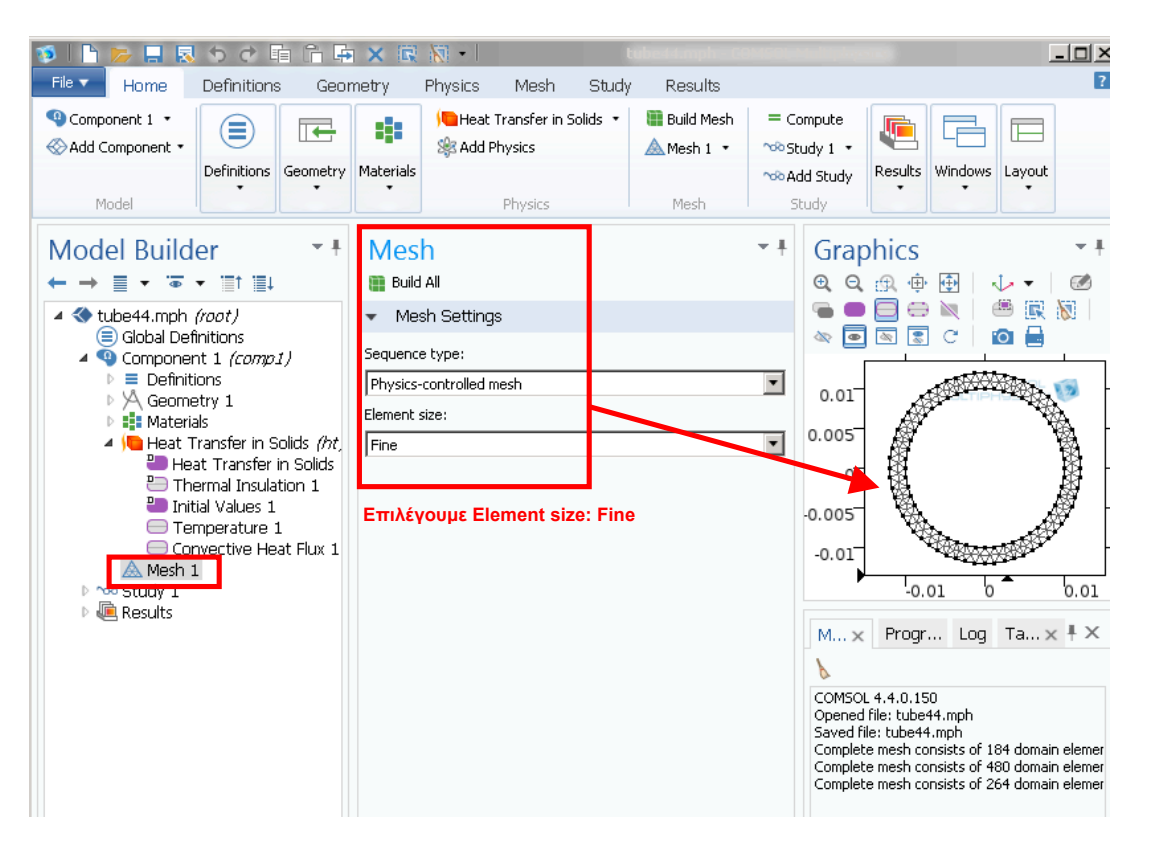

Με δεξί κλικ στο **Study 1** εµφανίζεται ο αντίστοιχος πίνακας µε επιλογές όπου επιλέγουµε

#### **Δ. Αποτελέσµατα**

#### **Δ. 1 Αποτελέσµατα που εµφανίζονται αυτόµατα µε την επίλυση**

Το πρόγραµµα παράγει από µόνο του κάποιες κατανοµές ανάλογα µε το µοντέλο φυσικής που επιλύεται. Στην συγκεκριµένη περίπτωση παράγεται η κατανοµή θερµοκρασίας **Surface plot: Temperature (K).** Με τη βοήθεια της χρωµατικής κλίµακας στα δεξιά µπορούµε να διαπιστώσουµε ότι η θερµοκρασία στην εξωτερική επιφάνεια είναι 363 K ή 90 °C .

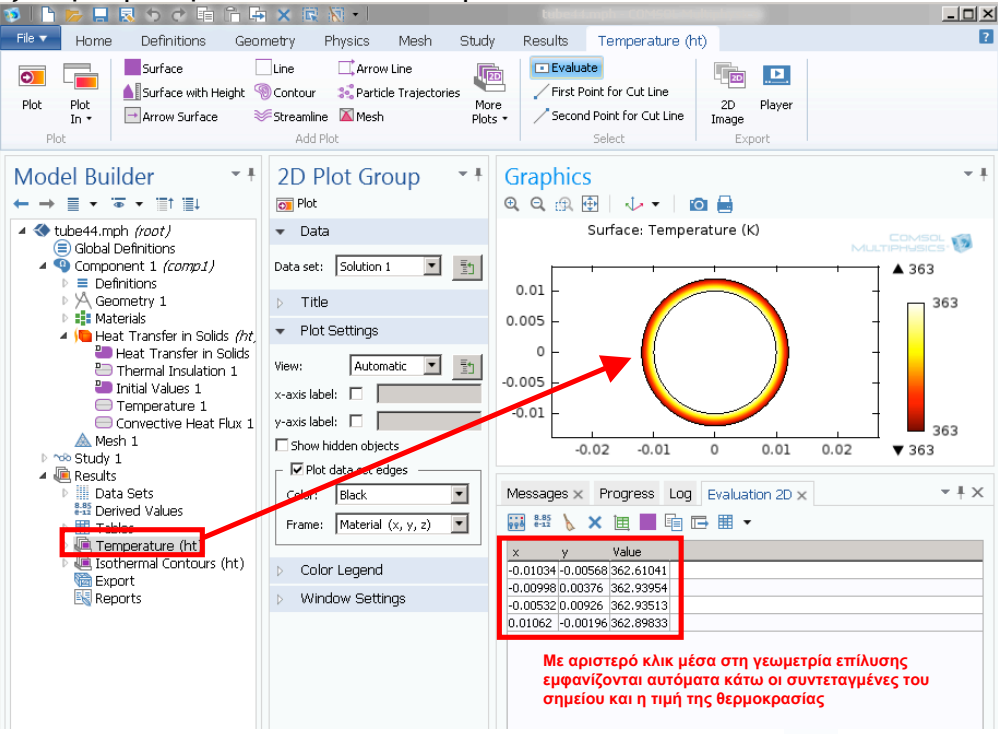

Η εικόνα αυτή μπορεί να σωθεί ως αρχείο πατώντας το **Ο** οπότε εμφανίζεται το παρακάτω παράθυρο  $\overline{\phantom{0}}$ 

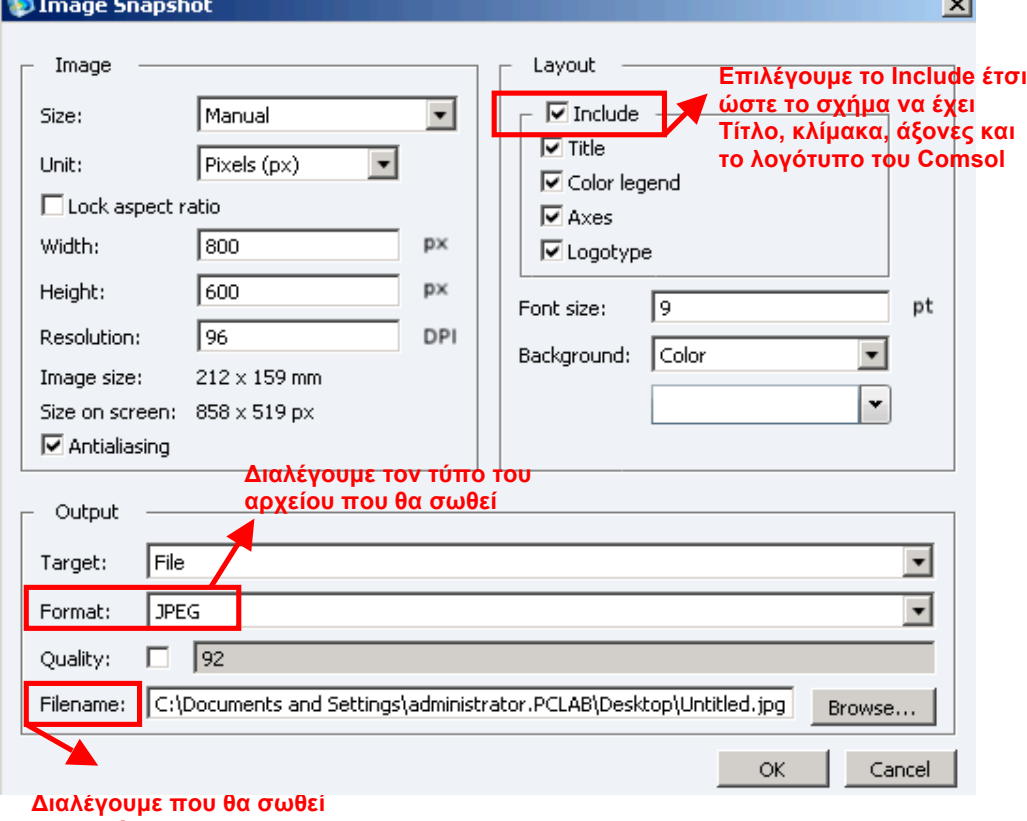

**το αρχείο**

#### Στο δέντρο των αποτελεσµάτων, κάτω από το **Isothermal contours** υπάρχει το **Contour 1** και το **Arrow Surface 1**. Αυτά παράγουν την παρακάτω εικόνα ▲ Insothermal Contours (ht)

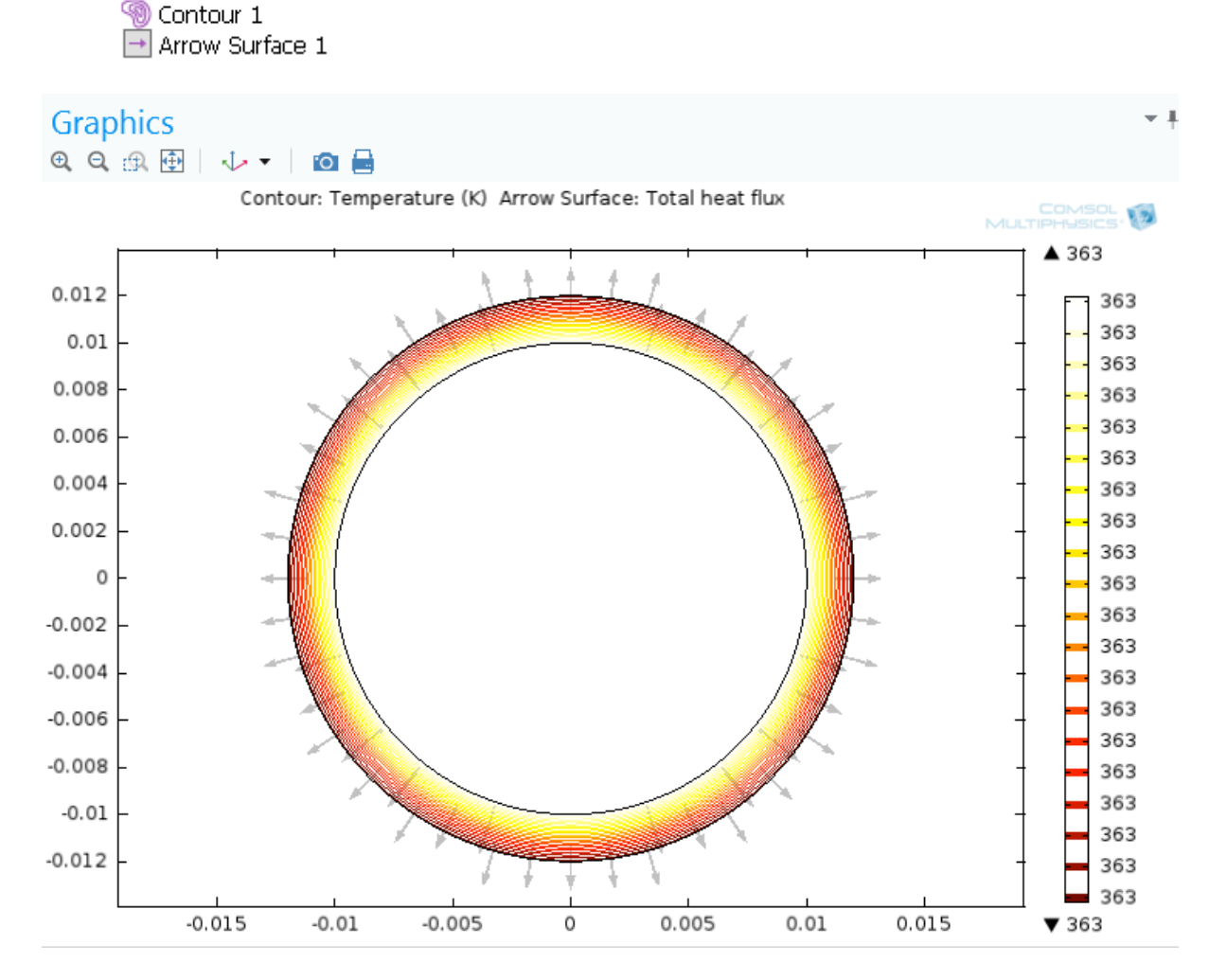

Τα βέλη δείχνουν ότι η ροή θερµότητας γίνεται από το θερµότερο σύνορο (εσωτερικό) προς το ψυχρότερο εξωτερικό.

#### **Δ. 2 Προσθήκη µόνωσης από nylon**

#### **Δ. 2. 1 Δηµιουργία γεωµετρίας**

Θέλουµε να προσθέσουµε γύρω από τον αγωγό, µονωτικό φιλµ από Nylon και να επαναλάβουµε τη µελέτη, προκειµένου να προσδιοριστεί εκ νέου η θερµοκρασία στην εξωτερική επιφάνεια του αγωγού.

- Επαναλαµβάνεται το βήµα **6** για σχεδίαση κύκλου µε κέντρο το (0, 0) και ακτίνα R1=1.2 cm
- Επαναλαµβάνεται το βήµα **6** για σχεδίαση κύκλου µε κέντρο το (0, 0) και ακτίνα R1=1.22 cm
- Δηµιουργία της διαφοράς δύο κύκλων: Δεξί κλικ **Geometry 1 > Boolean Operations > Difference**

Ανοίγει το παράθυρο επιλογών Difference όπου ορίζουµε

Το σχήµα *από το οποίο θα αφαιρέσουµε* στο **Objects to add** πατώντας πάνω στο µεγάλο κύκλο στο παράθυρο Graphics

Το σχήµα *που θα αφαιρεθεί* στο **Objects to subtract** πατώντας πάνω στο µικρό κύκλο στο παράθυρο Graphics

Στο τέλος επιλέγουµε **Build all objects** για να δηµιουργηθεί η γεωµετρία

#### **Δ. 2. 2 Προσθήκη νέου υλικού (nylon)**

Ακολουθούµε τα βήµατα που αναγράφονται στο παρακάτω σχήµα για τη δηµιουργία νέου υλικού (nylon)

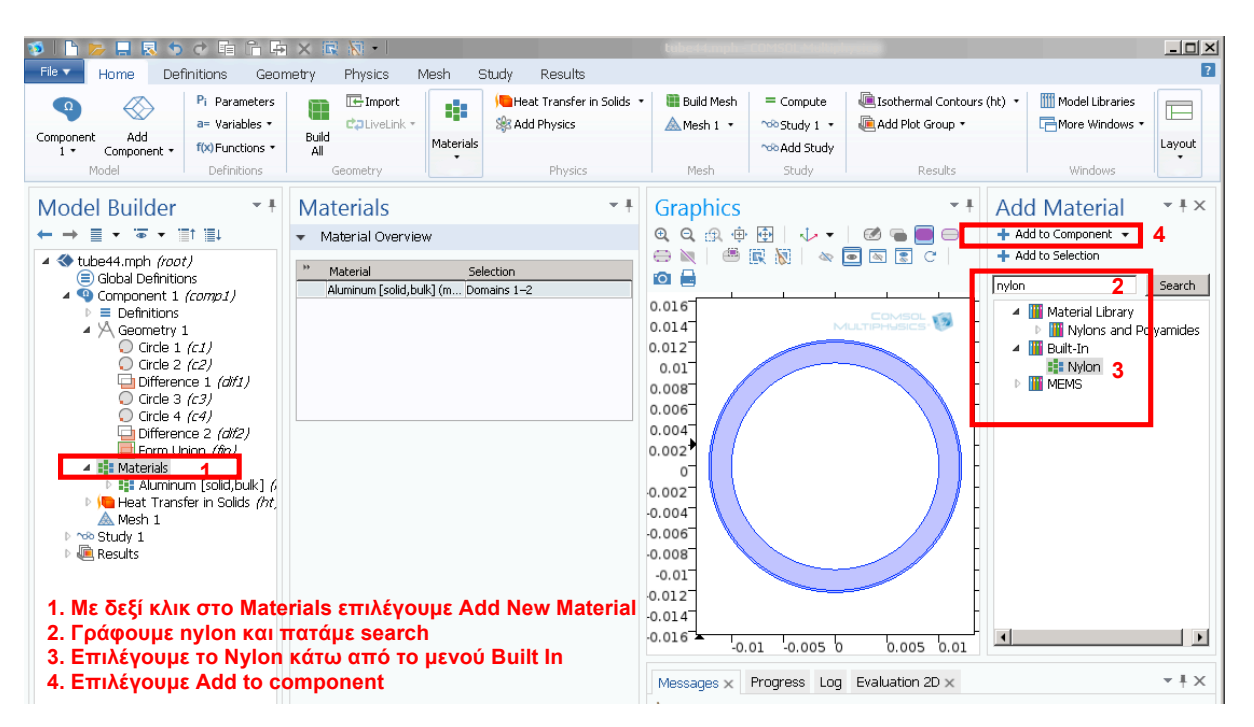

Πρέπει να δηλώσουµε ποιά γεωµετρία αντιστοιχεί σε ποιο υλικό:

- Εσωτερικός σωλήνας -> Αλουµίνιο
- Εξωτερικός δακτύλιος -> nylon

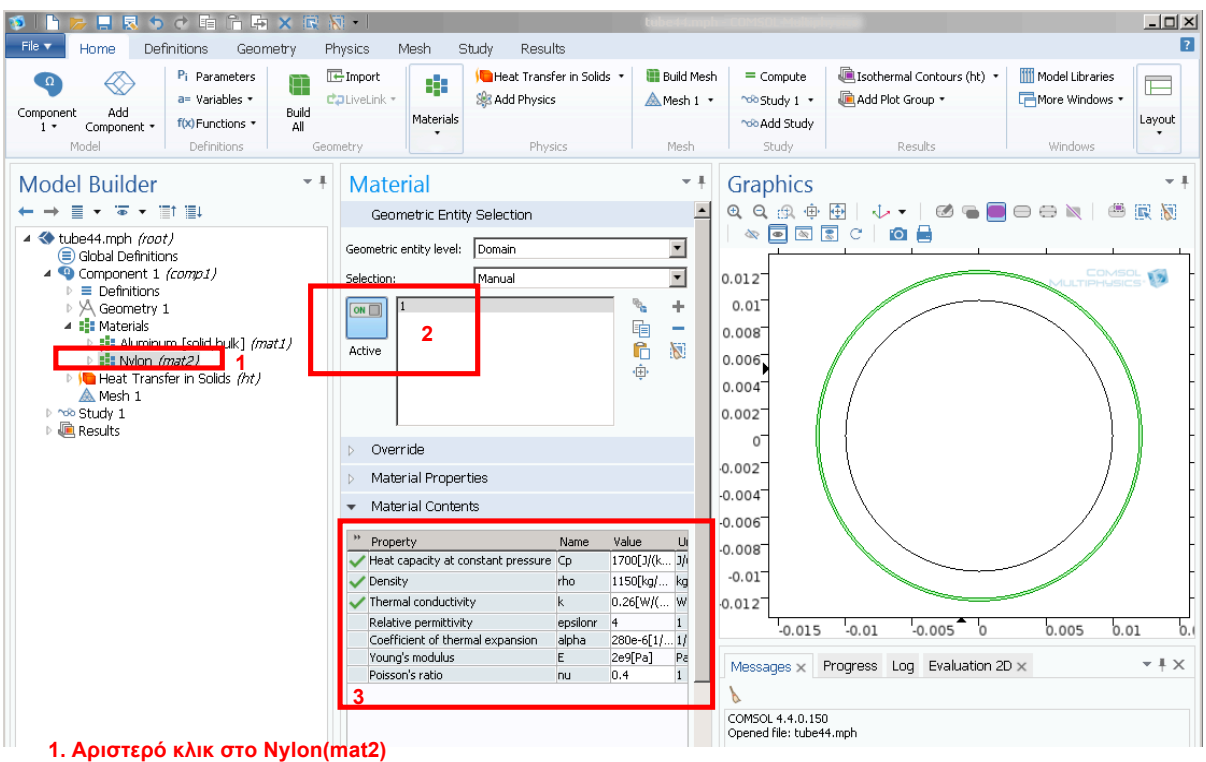

- 2. Επιλέγουμε με κλικ στο σχήμα τη γεωμετρία που θέλουμε να έχει ιδιότητες του νέου υλικού
- **3. Οι ιδιότητες του υλικού φαίνονται στη λίστα**

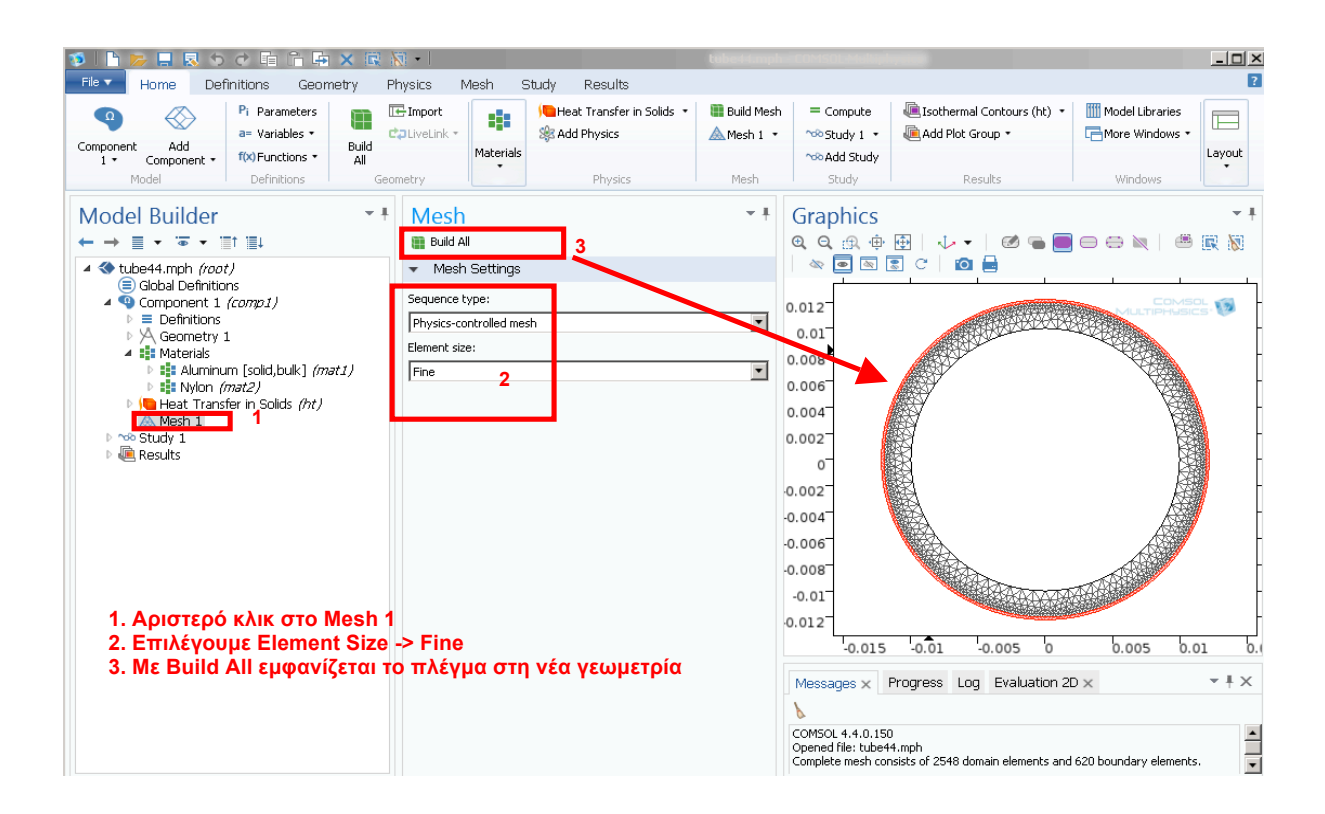

#### **Δ. 2. 3 Νέες συνοριακές συνθήκες**

Στο **Model Builder**, κάτω από <sup>β</sup> Heat Transfer in Solids (ht) παρατηρούμε ότι το **Convective Heat Flux 1** που είχαµε ορίσει προηγουµένως, φαίνεται ότι δεν είναι πλέον Active στα boundaries που είχαµε ορίσει πριν διότι είναι πλέον εσωτερικά σύνορα στη γεωµετρία.

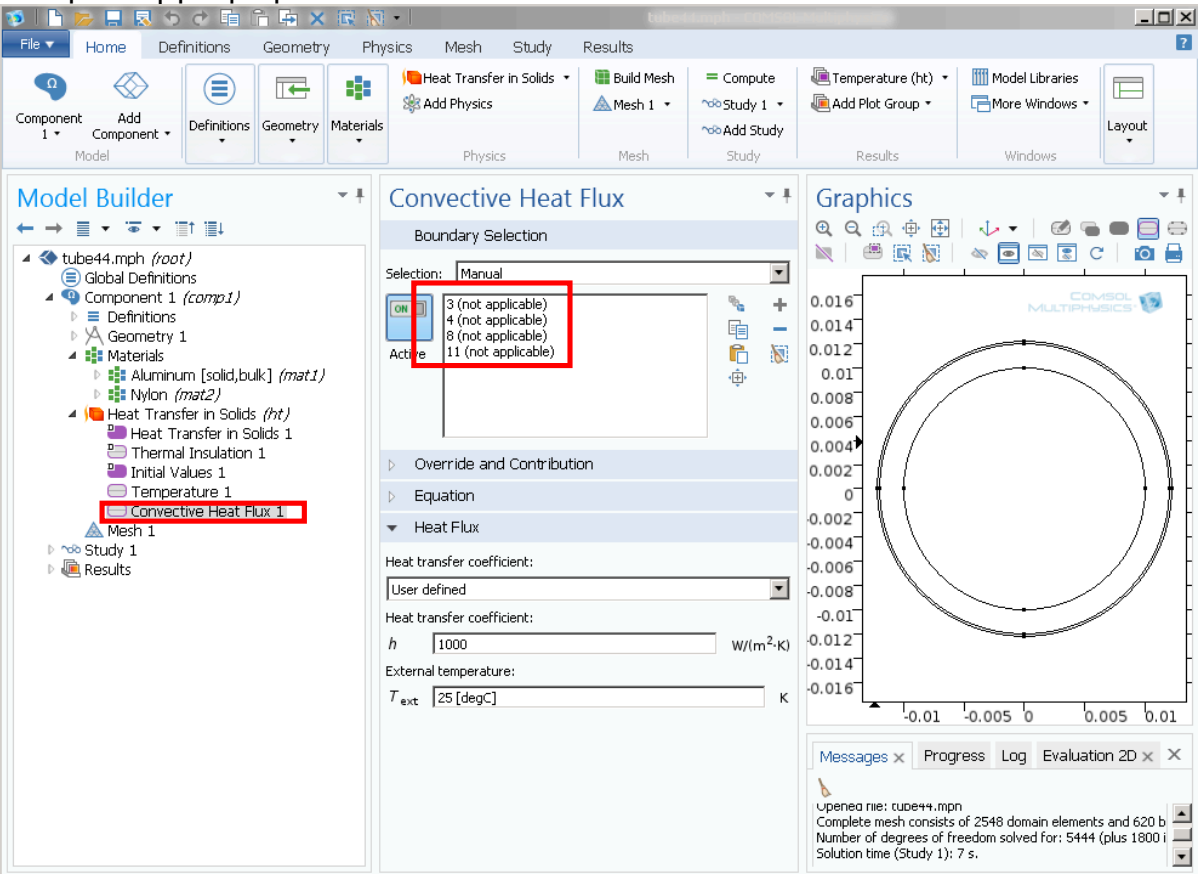

Πρέπει να ορίσουµε την ίδια συνοριακή συνθήκη στα *νέα* εξωτερικά σύνορα. Στο παράθυρο **Graphics** επιλέγουµε το εικονίδιο **Select Boundary** (βλ. Σχήµα) και µε κλικ πάνω στα νέα εξωτερικά σύνορα τα επιλέγουµε. Τα νέα σύνορα εµφανίζονται στο παράθυρο **Convective Heat Flux**

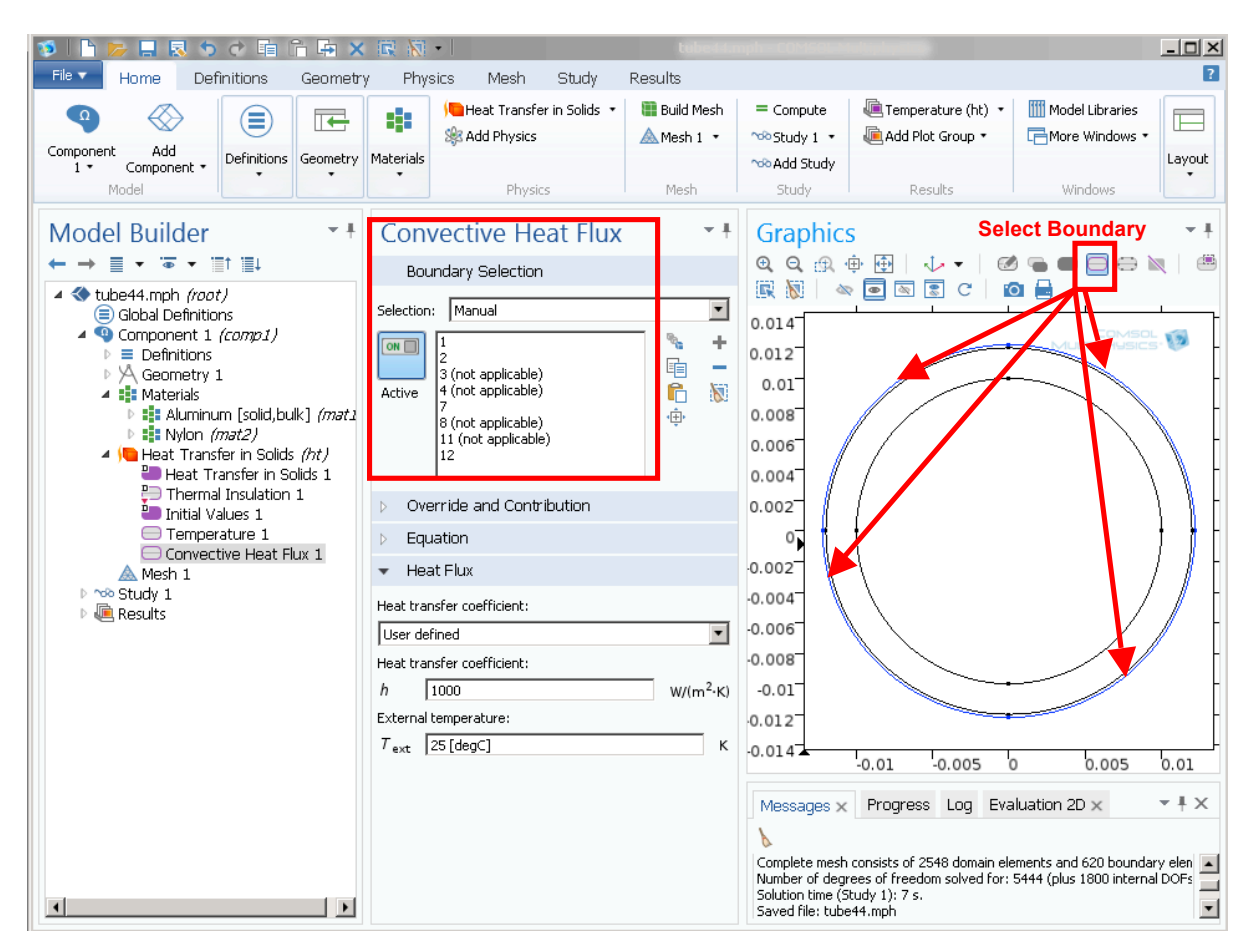

Κάνουµε δεξί στο **Study 1** εµφανίζεται ο αντίστοιχος πίνακας µε επιλογές όπου επιλέγουµε

Από νέα κατανοµή θερµοκρασίας προκύπτει ότι η θερµοκρασία στην εξωτερική επιφάνεια είναι 335 Κ ή 62 βαθµοί Κελσίου άρα υπάρχει σηµαντική διαφορά λόγω της µόνωσης nylon.

#### **Δ. 2. 4. Κατανοµή θερµοκρασίας κατά µήκος της ακτίνας**

**-** Με δεξί κλικ στο **Data Sets** επιλέγουµε **Cut Line 2D** το οποίο εµφανίζεται κάτω από το **Data Sets** ως εξής:

 $\blacksquare$  Results

▲ Data Sets Solution 1  $\Box$  Cut Line 2D 1

- Με αριστερό κλικ στο **Cut Line 2D** εµφανίζεται το παράθυρο όπου πρέπει να καθορίσουµε τη γραµµή κατά µήκος της οποίας θα σχεδιαστή η επιθυµητή κατανοµή. Δηλαδή πρέπει να ορίσουµε τις συντεταγµένες δύο σηµείων που καθορίζουν την ακτίνα του κύκλου:

Point 1 (x,y)=(0,0) Point 2  $(x,y) = (1.22 \text{ cm}, 0)$ 

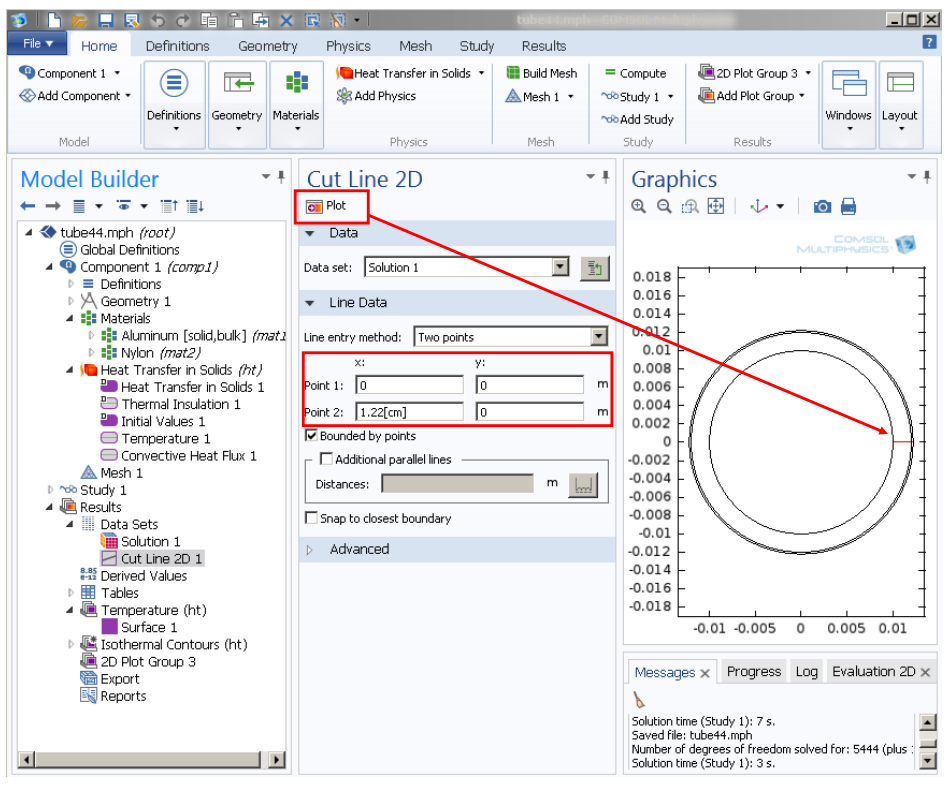

- Με δεξί κλικ το <sup>⊿ιμ</sup>⊟ι<sup>Results</sup> επιλέγουμε το **1D Plot Group** οπότε εμφανίζεται στα **Results** η αντίστοιχη εικόνα

- Με δεξί κλικ στο ιοπου επιλέγουμε ο Line Graph 1 οπότε εμφανίζεται:

▲ h 1D Plot Group 3

 $\sim$  Line Graph 1

Πατώντας πάνω στο **Line Graph 1** εµφανίζεται το µενού επιλογών σχεδίασης:

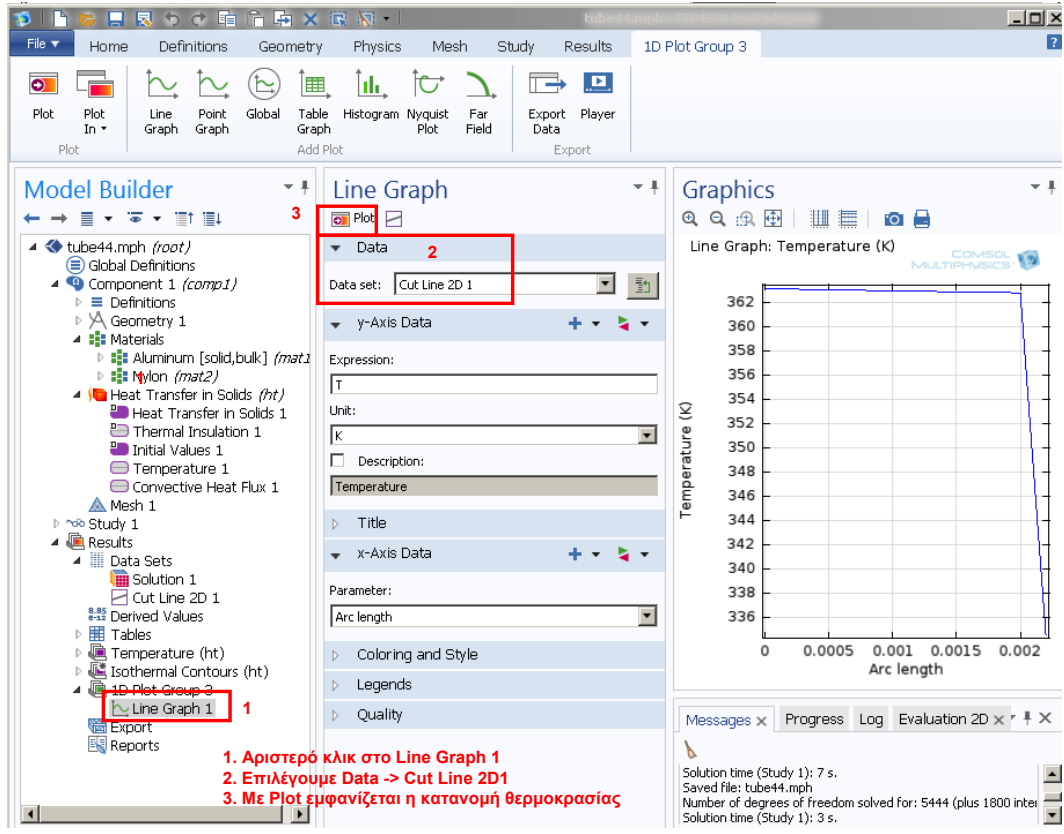